## **Logowanie do sieci** *eduroam* **w systemie Windows 8 Instrukcja dla studentów**

- 1. Należy zainstalować certyfikat serwera zgodnie z instrukcją na stronie <http://eduroam.ur.edu.pl> w zakładce **Certyfikat serwera.**
- 2. Należy upewnić się, że karta bezprzewodowa w urządzeniu jest włączona <sup>i</sup> działa prawidłowo.
- 3. Konfigurację należy rozpocząć od wyszukania sieci **eduroam.** W tym celu należy wejść w **Ustawienia,**

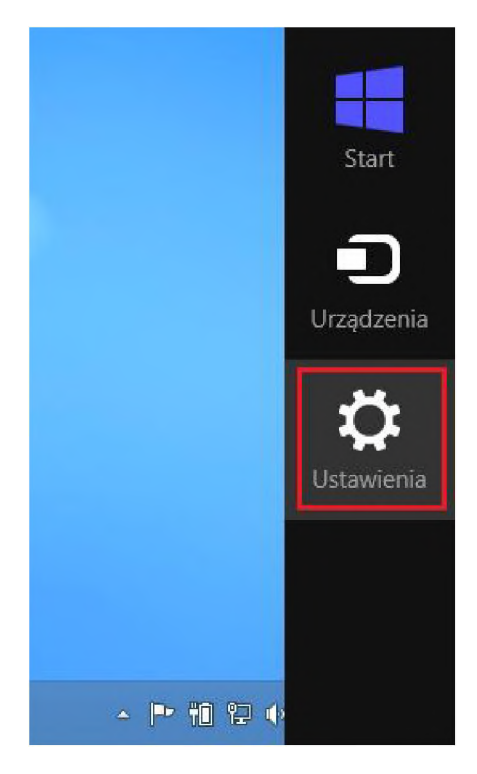

## a następnie wybrać **Sieć**

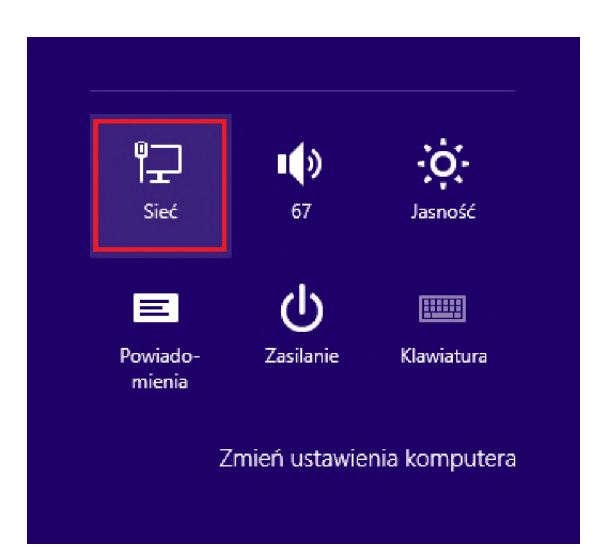

4. W oknie **Wi-Fi** należy wybrać sieć **eduroam** <sup>i</sup> kliknąć **Połącz**

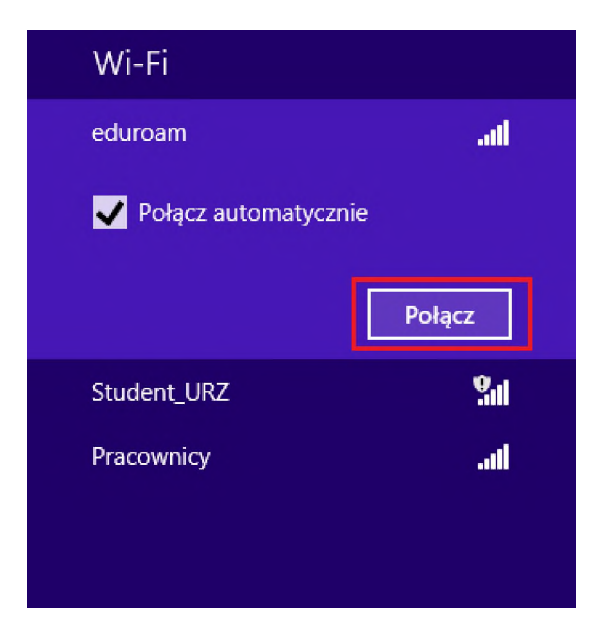

5. W oknie **Uwierzytelnianie sieciowe**, należy wprowadzić **nazwę użytkownika** oraz **hasło**

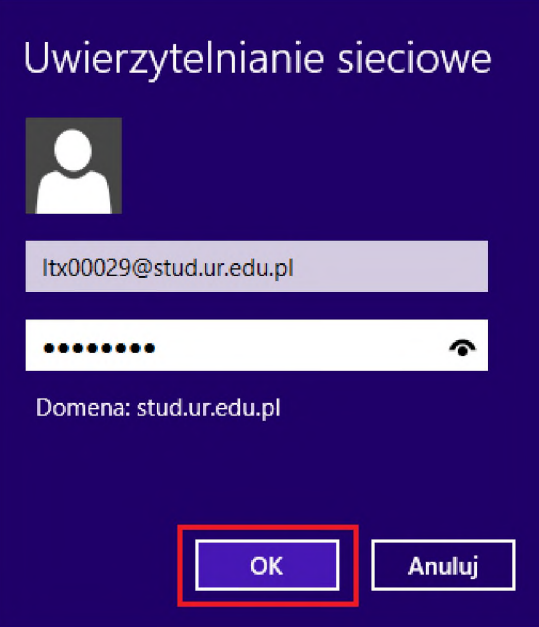

6. Powinien pojawić się komunikat *System Windows nie może zweryfikować tożsamości serwera*. Należy kliknąć **Połącz**

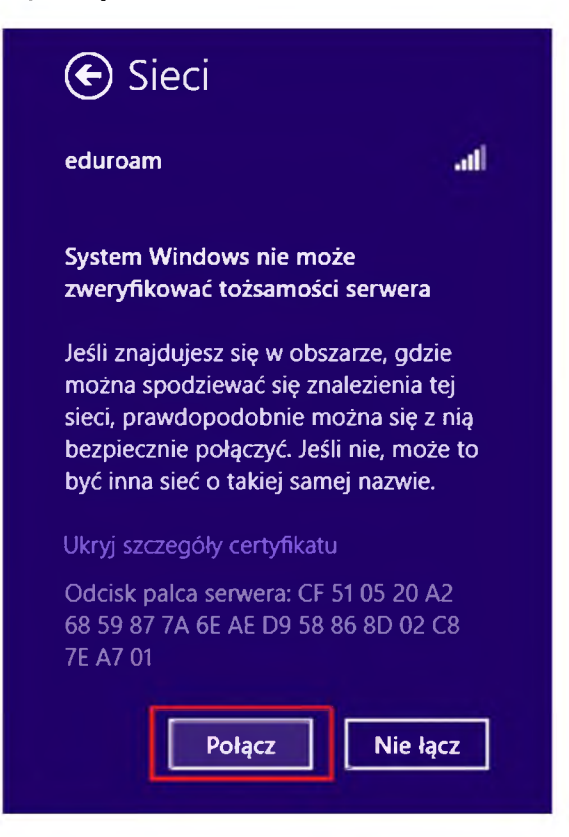

7. Gdy system Windows połączy się z siecią **eduroam**, należy kliknąć prawym przyciskiem myszy na profilu **eduroam** <sup>i</sup> wybrać **Wyświetl właściwości połączenia**

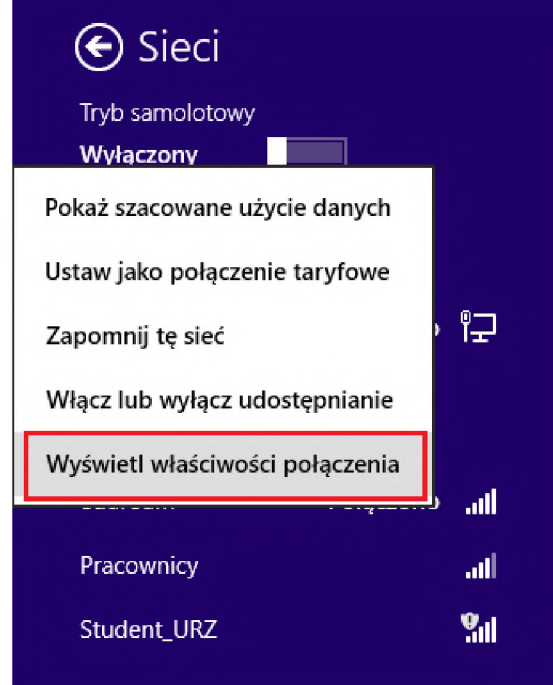

8. W zakładce **Zabezpieczenia** należy kliknąć **Ustawienia**

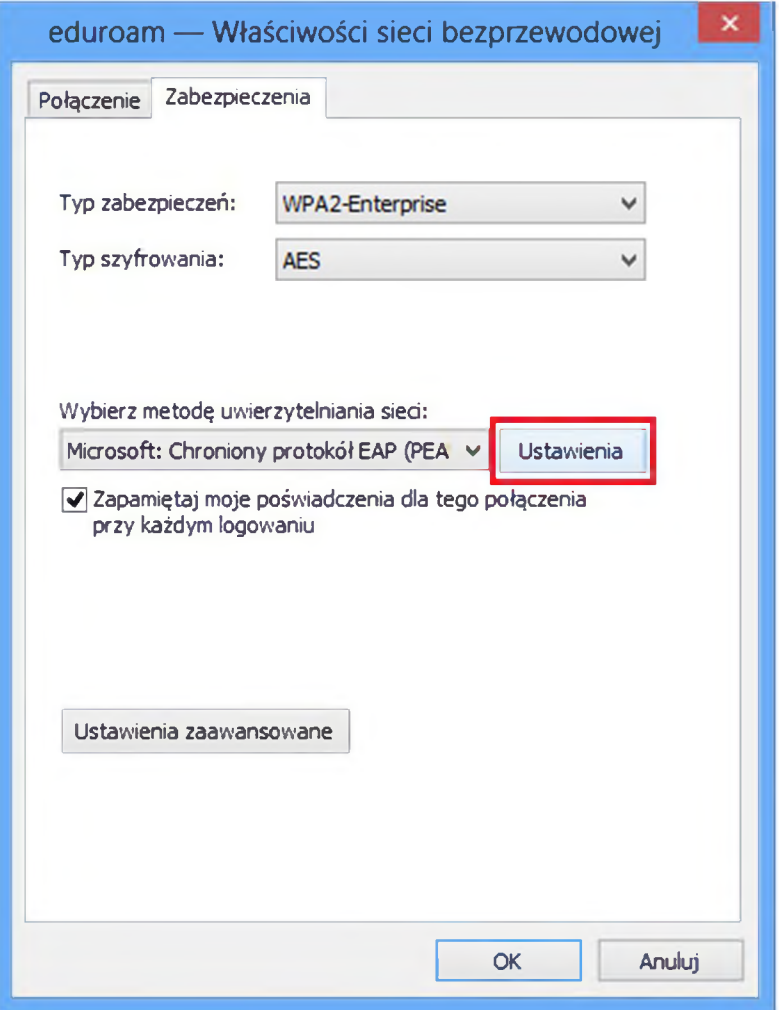

- 9. We właściwościach chronionego protokołu EAP, należy zweryfikować ustawienia:
	- Opcja **Sprawdź tożsamość serwera, weryfikując certyfikat** powinna być zaznaczona
	- Opcja **Połącz tylko <sup>z</sup> tymi serwerami** powinna być zaznaczona
	- Należy wpisać nazwę serwera: **radius.ur.local**
	- W polu **Zaufane główne urzędy certyfikacji**, należy zaznaczyć certyfikat, który został zainstalowany w punkcie 1.

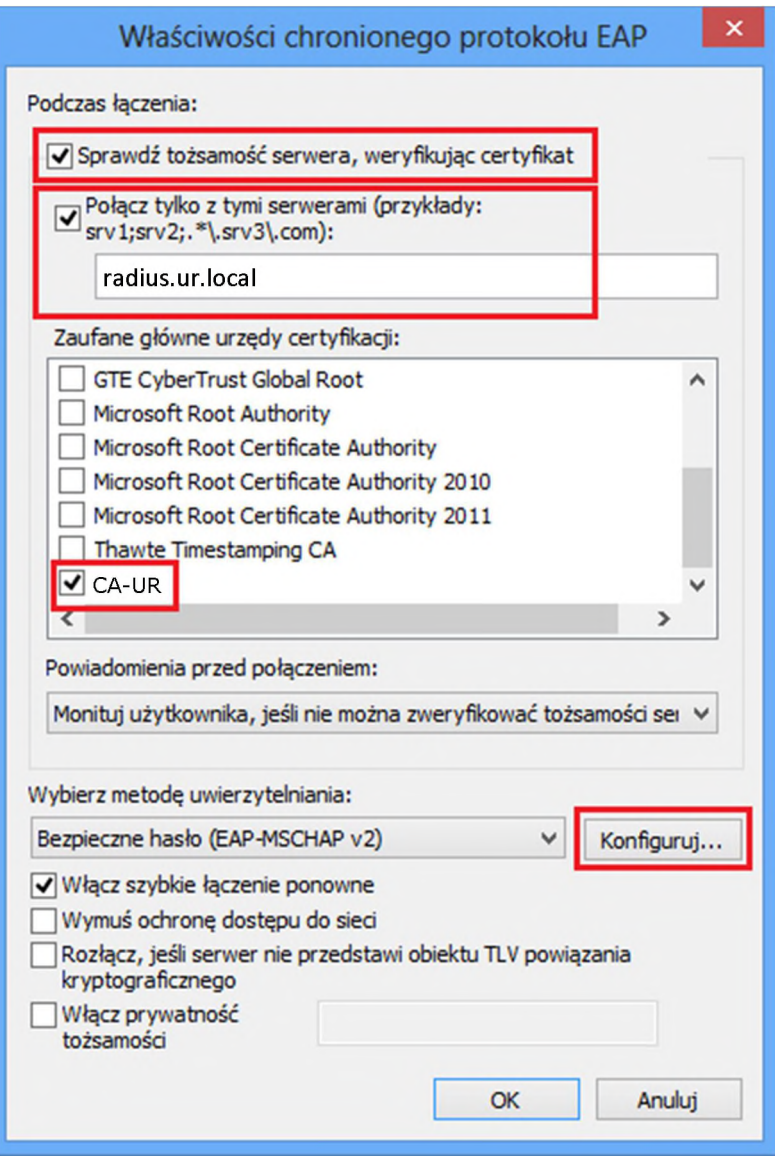

10. Należy kliknąć **Konfiguruj.** We właściwościach protokołu EAP MSCHAP v2 opcja **Automatycznie użyj mojej nazwy logowania i hasła systemu Windows** powinna być odznaczona.

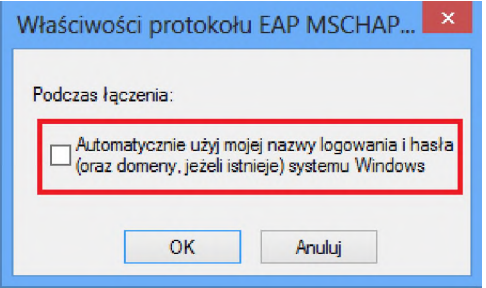

11. We wszystkich otwartych oknach należy kliknąć **OK** <sup>i</sup> ponownie połączyć się z siecią **eduroam**.